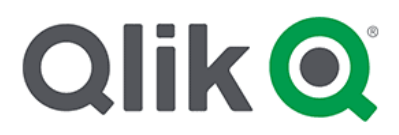

# **Məlumatların yüklənməsi və sadə məlumat modelinin hazırlanması üzrə praktiki məsələ. 05-ci gün.**

# **M**asala:

Öz yeni tətbiqinizi yaradın, məlumatları ora yükləyin, suallara cavab verən göstəriciləri hesablayın:

- Seçimimizdə ən çox hansı janra aid filmlər var?
- Hansı film ən böyük kassa yığımına sahibdir?
- Hansı filmin ən böyük büdcəsi var?

### $\overline{\phantom{a}}$ *<b>isin m* arh alalari:

1. Yeni bir tətbiq yaradın və həmin tətbiqi açın. Məlumat dispetçerinə keçin:

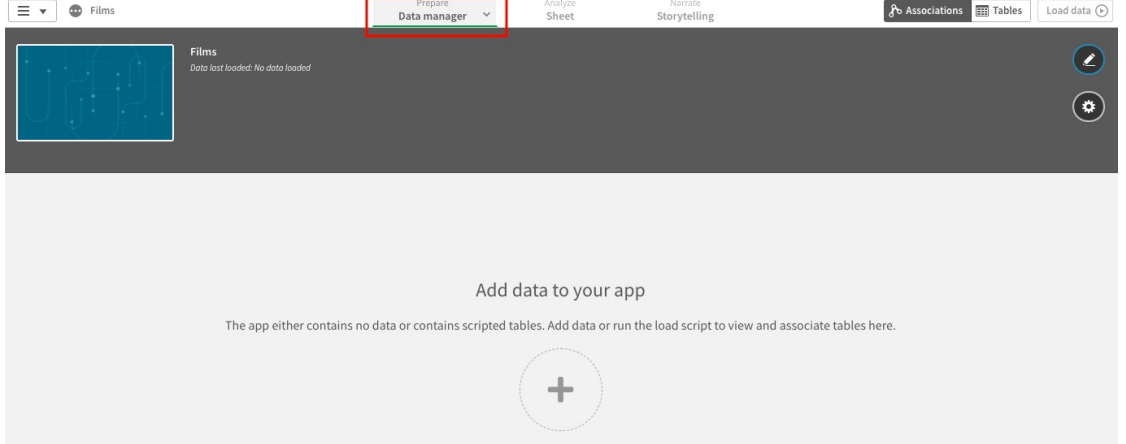

2. Faylları növbə ilə məlumat dispetceri sahəsinə keçirin. Bunu hər bir faylın üzərindən mausun sol düyməsi ilə klik edin, düyməni basılmış vəziyyətə saxlayaraq faylı birbaşa brauzerə və yaxud məlumat dispetçeri açıq vəziyyətdə olan Qlik Sense Desktop-a keçirin.

![](_page_1_Picture_0.jpeg)

### Qlik üzr**a** marafon: <https://dataroad.az/>

![](_page_1_Picture_2.jpeg)

3. Bütün fayllar köçürüldükdən sonra, Qlik Sense platforması tərəfindən fayllardakı məlumatları təhlil edərək cədvəllər arasında əlaqə yaratmağın tövsiyə edildiyini görəcəksiniz.

![](_page_1_Picture_91.jpeg)

1. Tövsiy ələr ə uyğun olaraq, c ə dv əll ər arasında rabit ənin avtomatik olaraq yaradılması üçün "Apply All" düyməsini basın. Sistem cədvəllər arasında aşağıdakı əlaq ələri yaradacaqdır:

![](_page_2_Picture_0.jpeg)

# **Qlik üzr** marafon: **<https://dataroad.az/>**

![](_page_2_Picture_138.jpeg)

*Qeyd: təbii ki, bu həmişə belə olmur və tez-tez əl ilə yüklənmiş məlumatlar arasında əlaqə qurmalısınız, lakin bu gün bizim məqsədimiz tətbiqin yaradılması prosedurunu catinlasdirmamakdir.* 

5. M alumat modeli h la ki hazır deyil, v ə m alumatlar t ətbiq ə yükl ən m ə yib. M əlumat yükl əm ək üçün "m əlumat Yükl " düym ə sini basın.

![](_page_2_Figure_5.jpeg)

Countries Countries.xlsx

Pending add Fields:  $2 \odot$ 

6. M əlumat yükl əndikd ən sonra sistem yükl ənmənin müv əff əqiyy ətlə başa çatması haqqında bildiriş verəcək və ya vərəqə keçməyi, ya da müşahID ələrlə işləməyi təklif edəcəkdir. " Go to Sheet "düyməsini basaraq vərəqə keçin.

![](_page_3_Picture_0.jpeg)

# Qlik üzr**a** marafon: **<https://dataroad.az/>**

![](_page_3_Picture_2.jpeg)

# 7. Vərəqdə olarkən " Edit Sheet "düyməsini basaraq vərəq redaktorunu açın  $\overline{z}$  ə ə ə bərbayca  $\overline{z}$  ə ə ə ə bərbayca baratıldır.

![](_page_3_Picture_4.jpeg)

### 8. Redaktorda Cədvəl vizuallaşdırmasını vərəqə əlavə edin:

![](_page_3_Picture_92.jpeg)

![](_page_4_Picture_0.jpeg)

# **Qlik üzr** marafon: **<https://dataroad.az/>**

# 9. Və burada dimension "Genre" təyin edin:

![](_page_4_Picture_40.jpeg)

### 10. Və FilmID sahəsinin qiymətlərinin sayının hesablanacağı meyarı. Meyar üçün ifadə COUNT(FilmID) olacaq.

![](_page_4_Picture_41.jpeg)

![](_page_5_Picture_0.jpeg)

# **Qlik üzrə marafon: <https://dataroad.az/>**

![](_page_5_Picture_78.jpeg)

11. Analitik rejimində yaradılan cədvəllə işə başlamaq üçün "Done editing" düyməsini basın.

![](_page_5_Picture_79.jpeg)

12. İndi ölçülü sütun başlığının üzərinə basaraq cədvəli filmlərin sayına görə sıralayın və "Seçimlərimizdə hansı janrdan daha çox film var?"

13. Eynilə, "Hansı film ən böyük kassa yığımına sahibdir?" və "Hansı filmin ən böyük büdcəsi var?" suallara cavab vermək üçün "Film" ölçü kontekstində əlavə iki vizuallaşdırma yaradın və orada "Budget" sahəsinin üzərində SUM olçüsünü və "BoxOffice"sah əsinin üz ərind ə SUM ölçüsünü hesablayın.